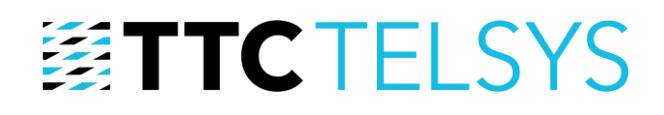

## **Úkoly**

Úkoly slouží k zadávání úkolů z webového rozhraní do mobilní aplikace.

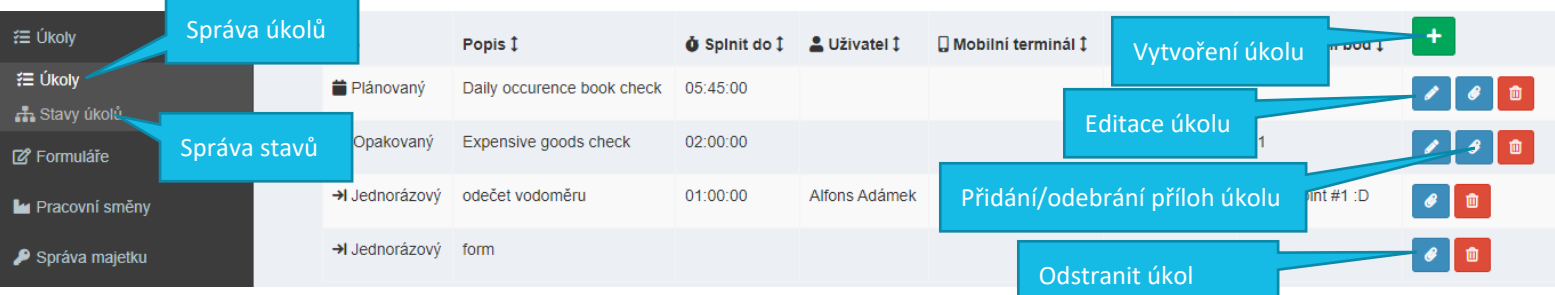

V základním menu je možnost vybrat  $\Sigma$  Úkoly a  $\Lambda$  Stavy úkolů. Úkoly mají různé stavy, které třeba vytvořit před vytvářením úkolů. Další způsob plnění úkolu je vyplněním formuláře.

## **1 STAVY ÚKOLŮ**

Jeden ze způsobů splnění úkolu je změna stavu úkolu. Popis stavu může být zcela libovolný.

Stavy jsou dvojího typu:

Mezistav (nebo také průběžný stav) – Stav úkolu se změní, ale úkol není dokončen. Jsou to stavy jako např. Čeká se, V řešení apod.

Koncový stav – ať už se jmenuje jakkoliv, po zvolení se úkol uzavře s tímto stavem. Typicky jsou to stavy jako např. Uzavřeno, Vyřešeno, Odmítnuto apod.

Druh stavu lze vybrat při jeho vytváření.

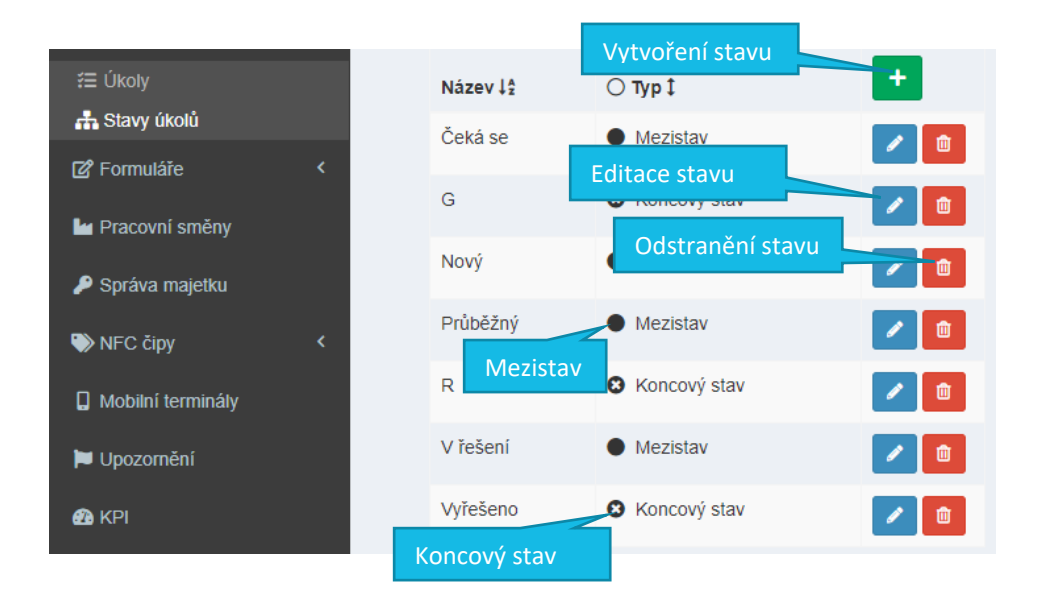

TTC TELSYS, a.s., Úvalská 1222/32, 100 00 Praha 10 tel.: +420 234 052 255, e-mail: telsys@ttc.cz, www.ttc-telsys.cz

IČ: 256 41 051, DIČ: CZ25641051, společnost je zapsána v Obchodním rejstříku Městského soudu v Praze, spisová značka: B 5177

## **護TTCTELSYS**

### **2 TYPY ÚKOLŮ**

#### **2.1 Jednorázový úkol**

Úkol, který se po uzavření smaže. Slouží pro úkoly typu "Vyměň žárovku" apod.

#### **2.2 Opakovaný úkol**

Úkol, který se znova automaticky zobrazí po určité době, od splnění předchozí instance.

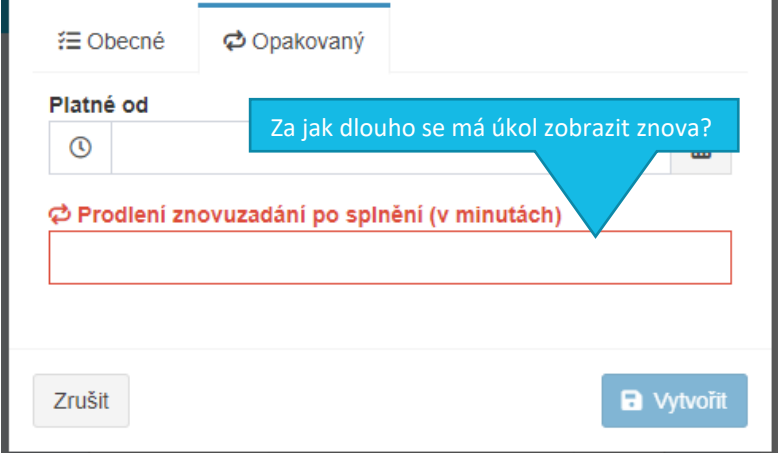

#### **2.3 Plánovaný úkol**

Typ úkolu vhodný zejména pro plánování profylaktických prohlídek a dlouhodobě plánované činnosti. Plán lze vytvořit na libovolně dlouhý interval – denně, týdně, x-tý den v měsíci, půlročně, ročně, jednou za několik let atd. Vždy to však musí být naplánováno na konkrétní termín.

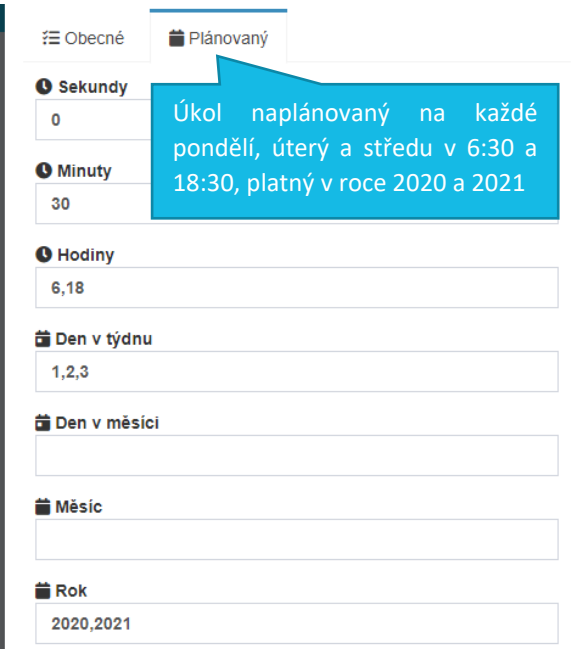

Pokud je potřeba naplánovat v intervalu, který není zcela primitivní, lze do jednotlivých polí zadávat hodnoty oddělené čárkou (bez mezer).

Pokud tedy zadám do dní v týdnu 2,5 a do hodin 6,12,16 bude úkol vygenerován každé úterý (2) a pátek (5) v 6, 12 i 16 hodin.

TTC TELSYS, a.s., Úvalská 1222/32, 100 00 Praha 10

tel.: +420 234 052 255, e-mail: telsys@ttc.cz, www.ttc-telsys.cz

IČ: 256 41 051, DIČ: CZ25641051, společnost je zapsána v Obchodním rejstříku Městského soudu v Praze, spisová značka: B 5177

# **護TTCTELSYS**

## **3 NASTAVENÍ ÚKOLU**

Toto nastavení je společné pro všechny typy úkolů a zobrazí se při  $\Box$  vytváření úkolu.

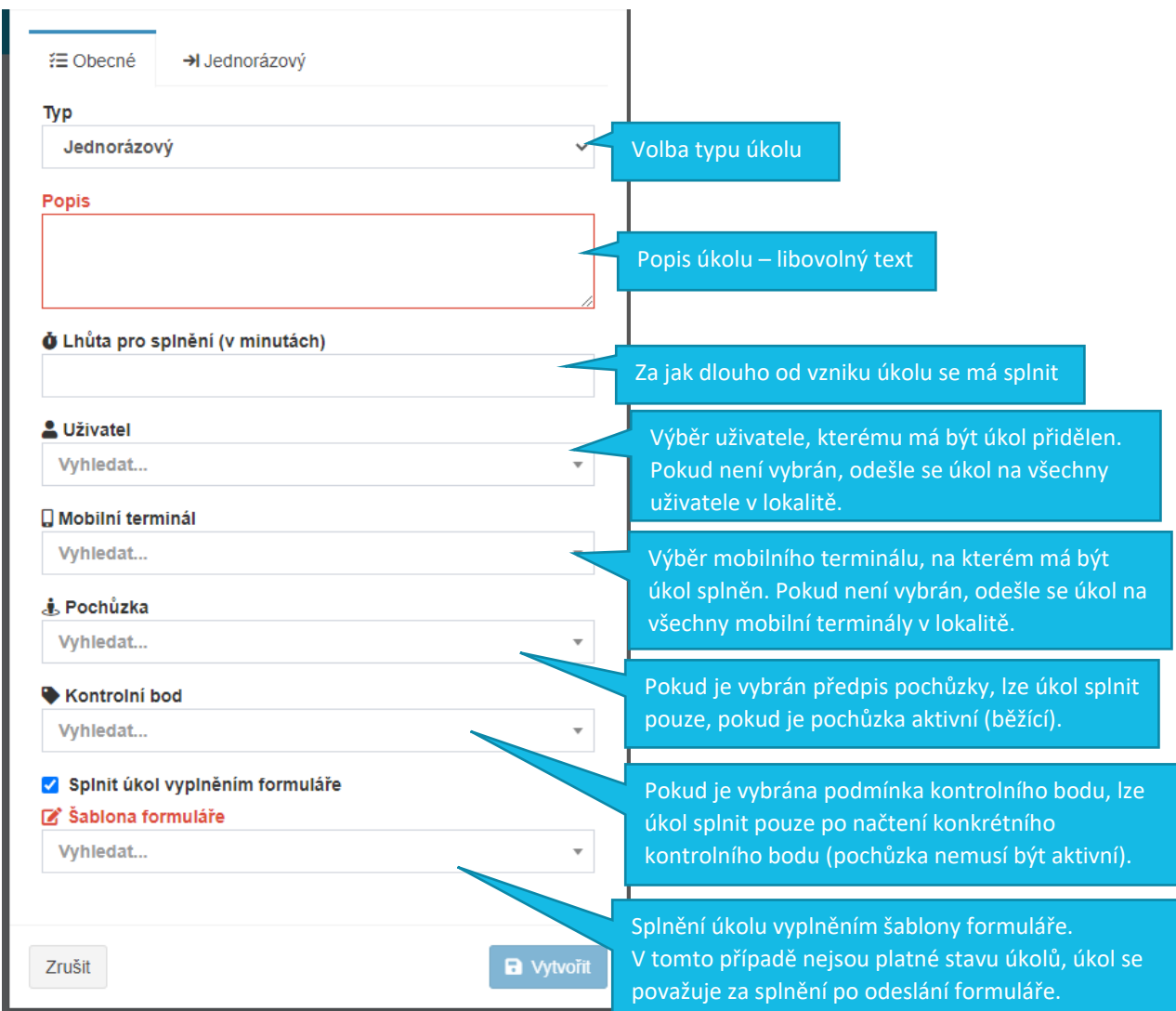

Po vyplnění první obrazovky s údaji o úkolu je třeba doplnit dodatečné údaje z druhé záložky, dle zvoleného typu úkolu.

### **4 PŘÍLOHY K ÚKOLŮM**

Ke každému úkolu je možné přidat přílohy – dokumentaci, detailnější popis, fotografie apod. Podporované typy souborů jsou: JPG, PNG, DOC, DOCX, XLS, XLSX, PDF, DWG.

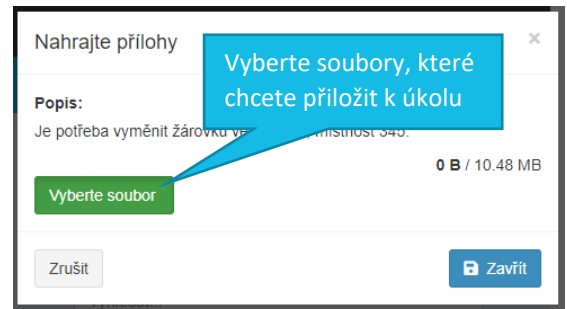

Přílohu lze přidat tlačítkem  $\mathscr Q$  v přehledu úkolů. Každý úkol může obsahovat přílohy do souhrnné velikosti 10 MB.

Přílohy se po nahrání na server zobrazí v seznamu úkolů na mobilním terminálu.

TTC TELSYS, a.s., Úvalská 1222/32, 100 00 Praha 10

tel.: +420 234 052 255, e-mail: telsys@ttc.cz, www.ttc-telsys.cz

IČ: 256 41 051, DIČ: CZ25641051, společnost je zapsána v Obchodním rejstříku Městského soudu v Praze, spisová značka: B 5177

# **图TTCTELSYS**

## **5 JAK ZAPNOUT FUNKCI FORMULÁŘŮ NA MOBILNÍM TERMINÁLU**

Na stránce **U** Mobilní terminály editujte  $\clubsuit^{\circ}$  nastavení příslušného terminálu a přejděte do záložky  $\odot$  Vzhled. Zde vyberete (dvojklikem) tlačítko pro úkoly  $\Xi$ . Stejným způsobem (dvojklikem) lze tlačítko z terminálu odebrat. Uložte změny a tlačítko se zobrazí na mobilní terminálu.

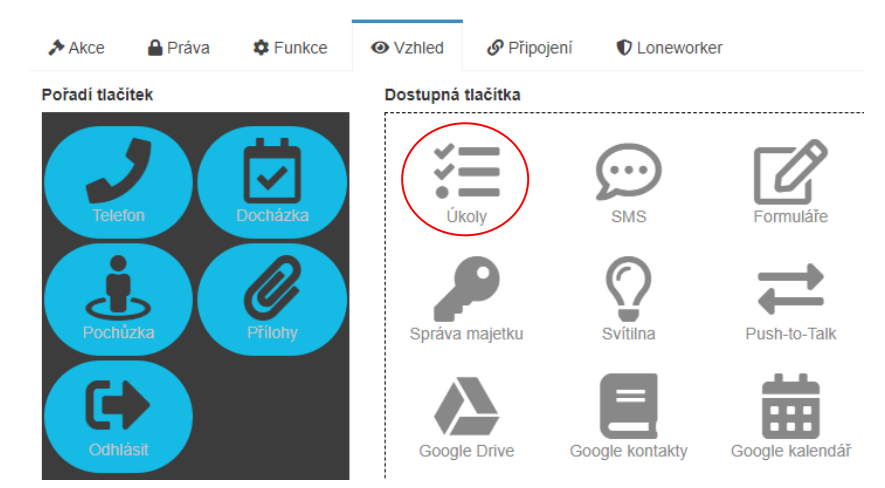